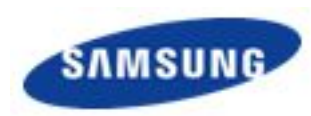

### Модуль 2. Объектноориентированное программирование

# Разметка Android-приложения

**IT ШКОЛА SAMSUNG** 

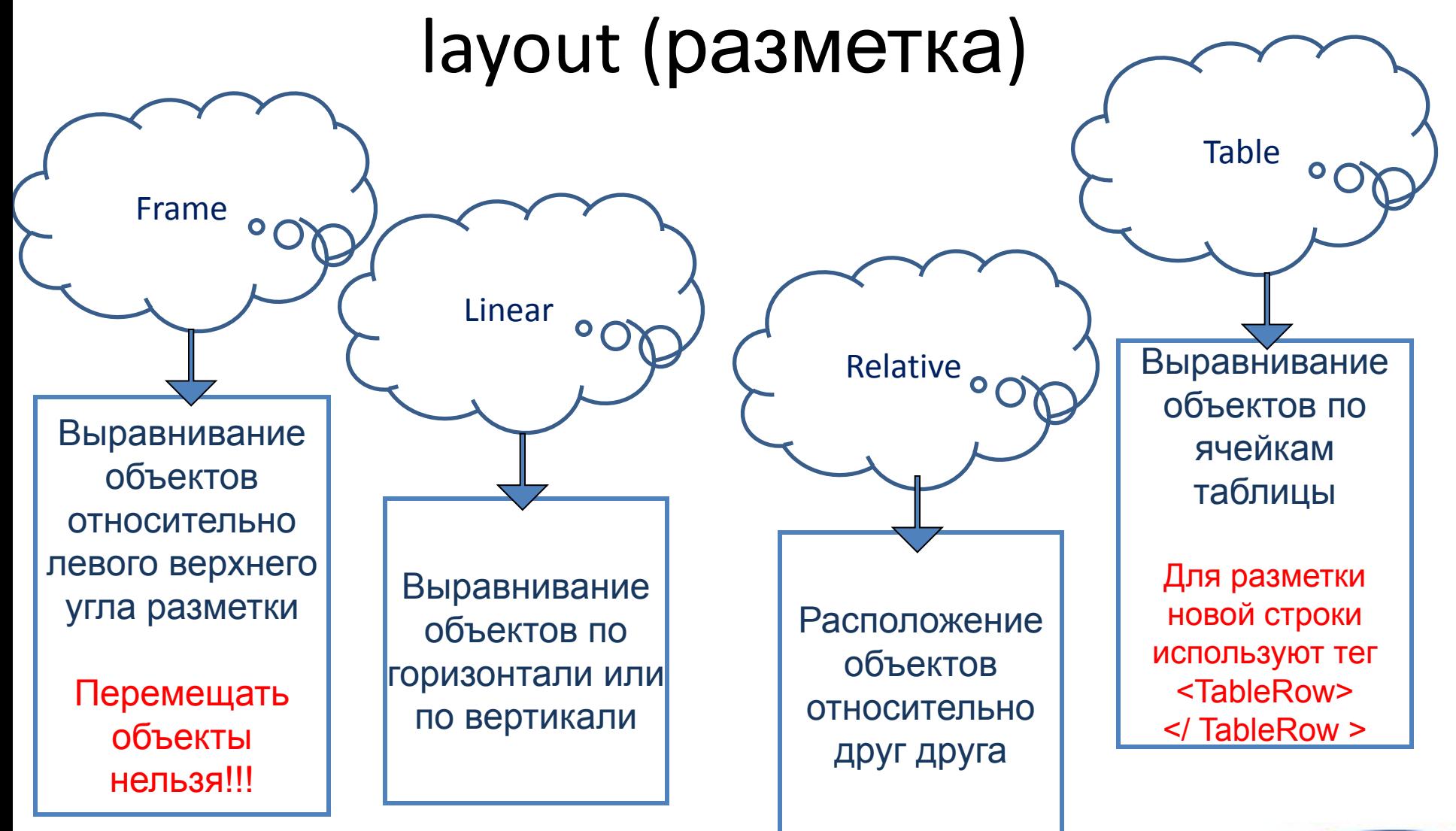

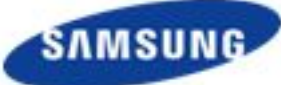

## Общие свойства разметки

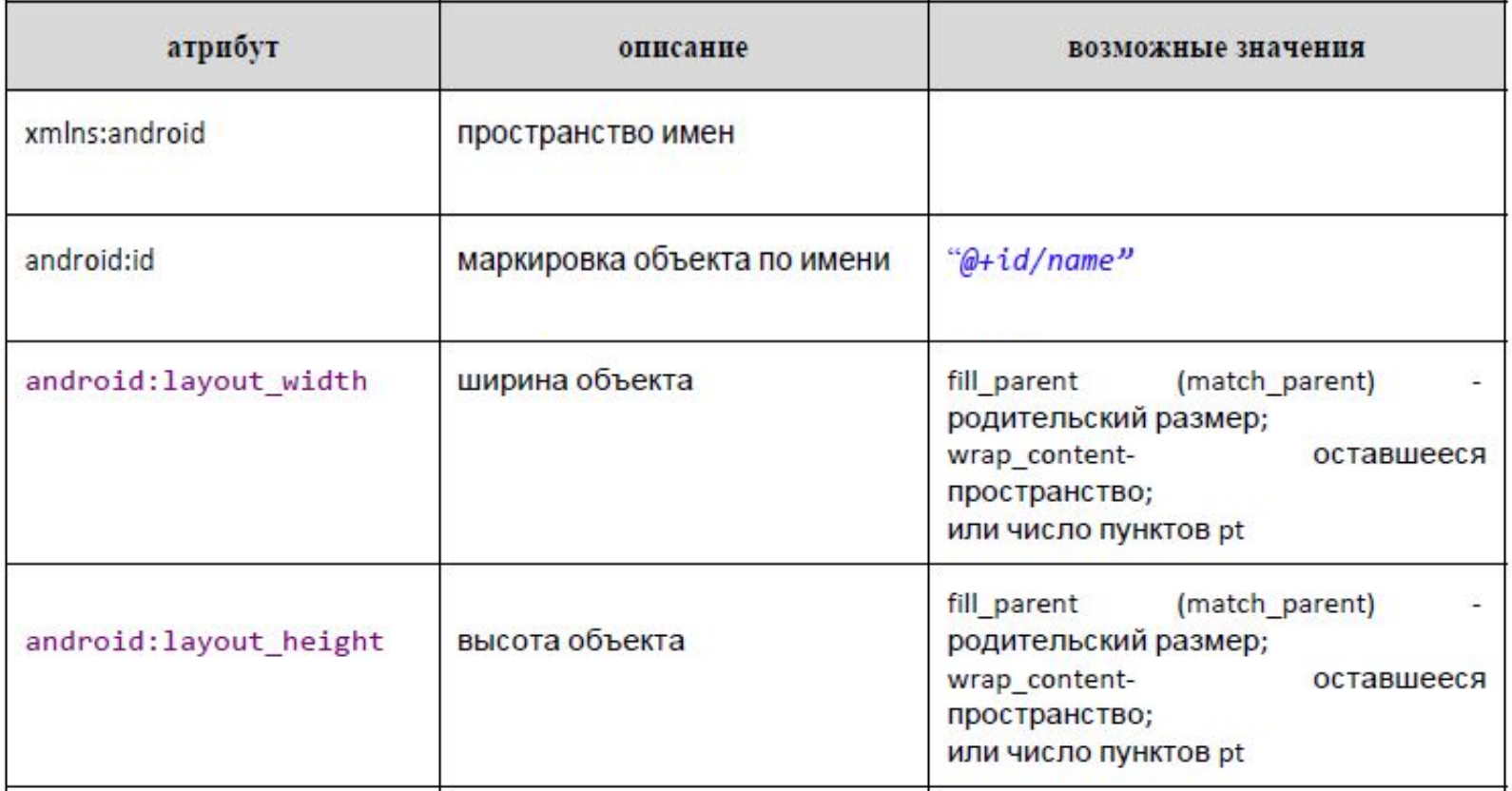

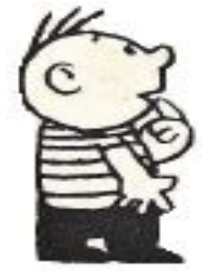

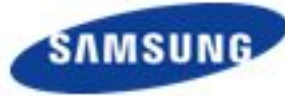

## Свойства разметки

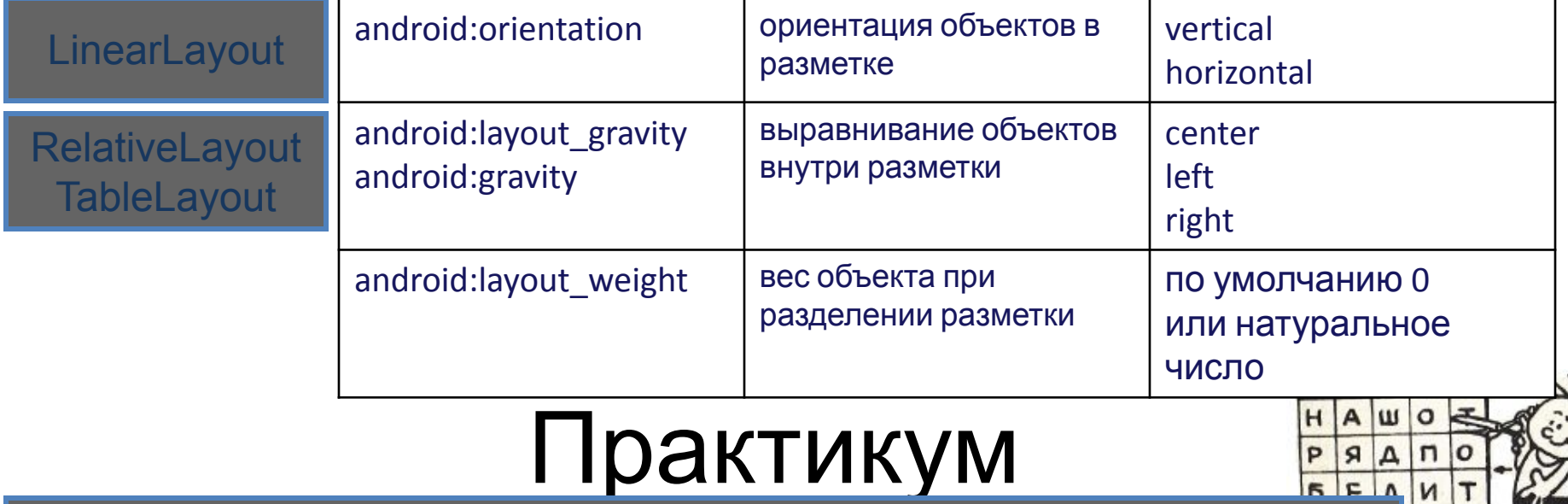

## Практикум

SAMSUN

- Измените относительную разметку на линейную, внутри нее создайте еще две разметки по ширине родительской разметки и по высоте относящиеся 1:2 сверху вниз. Нижнюю разметку разделите на две равные вертикальные. Самым нижним элементом корневой разметки должно остаться текстовое поле. Установите для всех объектов различные значения цветового атрибута.
- 2. Используя табличную разметку, нарисуйте экран игры «Пятнашки».

#### ШКОЛА SAMSUNG

## View (виджет)

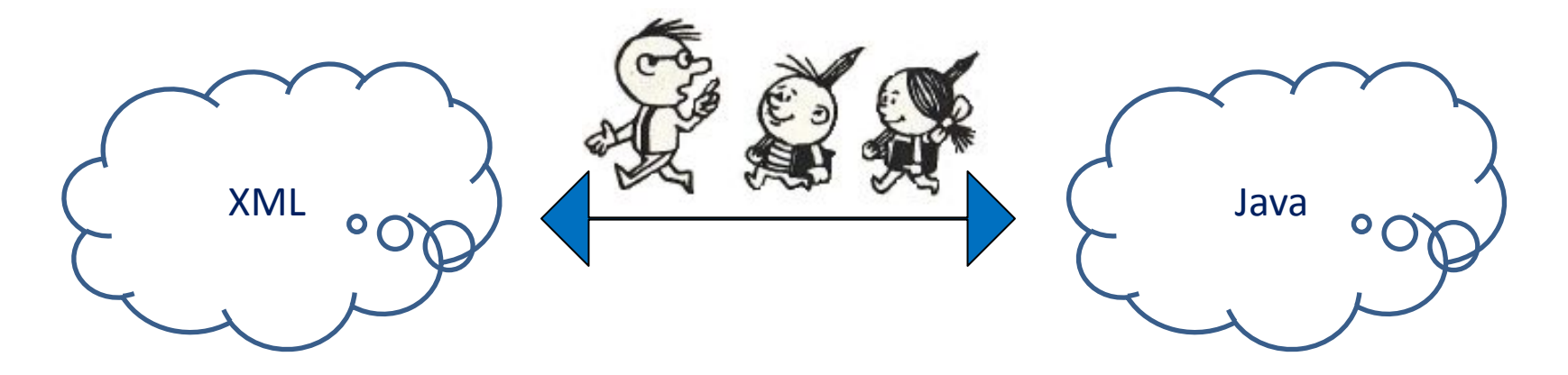

<object android:id = *"@+id:name"* … *{описание свойств}*/>

**import** android.widget.Type\_obj; final Type\_obj var\_name = (Type\_obj)**findViewById**(R.id.*name*)

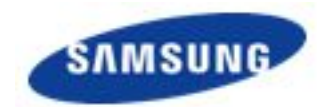

Текстовые представления

 $TextView_{\sim}\longrightarrow$ 

#### <TextView

android:id*="@+id/textView1"* android:layout\_width*="wrap\_content"* android:layout\_height*="wrap\_content"* android:layout\_alignParentLeft*="true"* android:layout\_alignParentTop*="true"* android:layout\_marginTop*="31dp"* android:text*="Hello!"* />

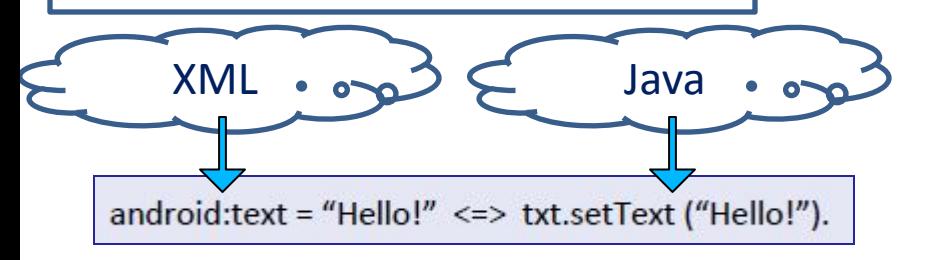

#### *<EditText*

*android:id="@+id/Etext1" android:layout\_width="wrap\_content" android:layout\_height="wrap\_content" android:layout\_alignLeft="@+id/textV iew1"*

*android:layout\_below="@+id/textView1 "*

*android:hint="Input your text"*

*</EditText>*

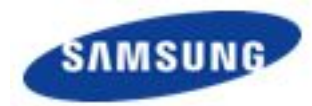

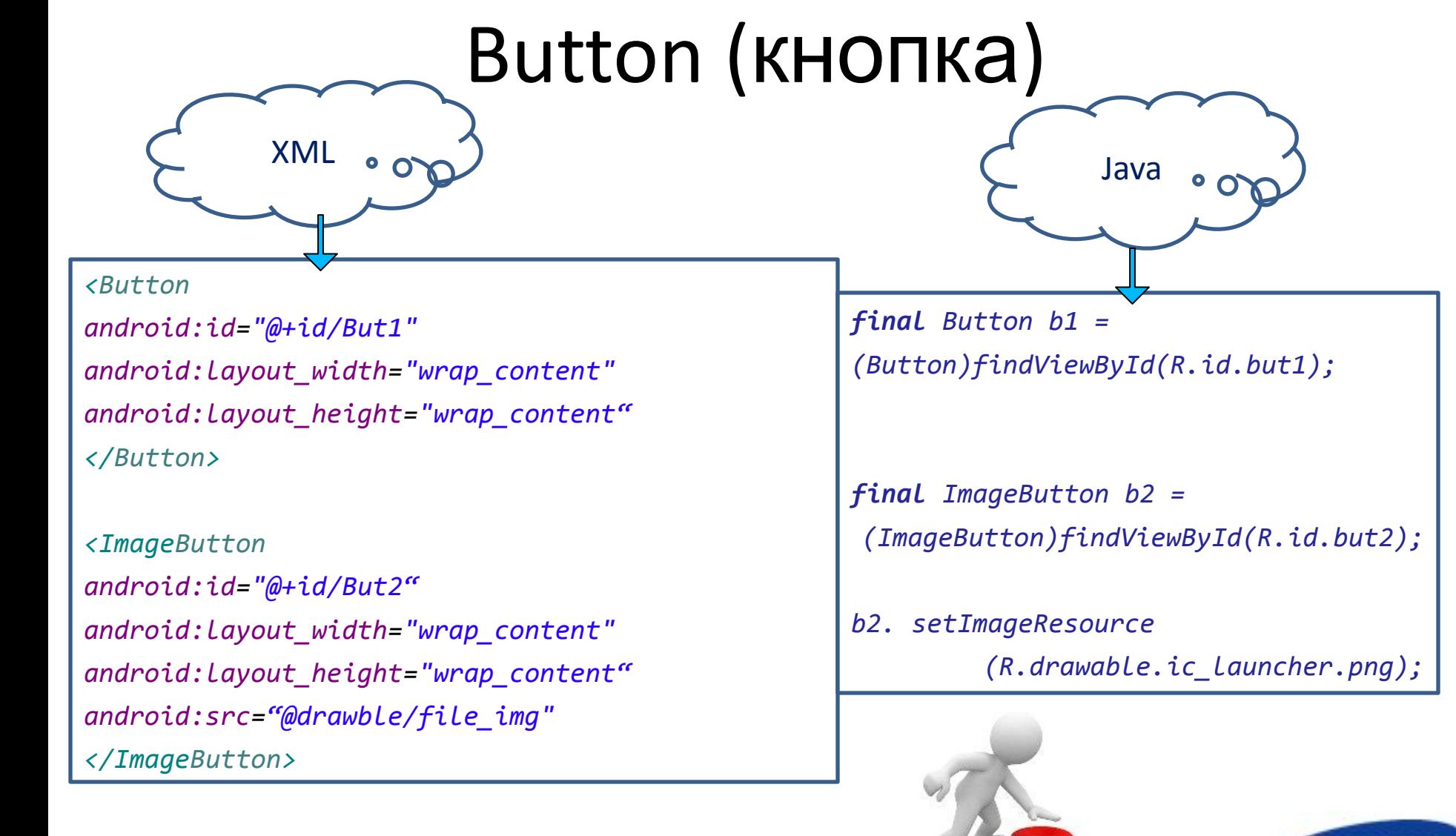

## Создание простого

*<TextView*

*android:id="@+id/txt"*

*android:layout\_width="wrap\_content" android:layout\_height="wrap\_content "*

*</TextView>*

*<Button*

```
android:id="@+id/But1"
android:layout_width="wrap_content"
android:layout_height="wrap_content
"
```
*</Button>*

*<Button*

```
android:id="@+id/But2"
android:layout_width="wrap_content"
android:layout_height="wrap_content
"
```
*</Button>*

*<Button*

```
android:id="@+id/But3"
```

```
android:layout_width="wrap_content"
android:layout_height="wrap_content
```
## $\frac{1}{\text{tent}^n}$

final TextView txt = (TextView)findViewById(R.id.txt); final Button b1 = (Button)findViewById(R.id.but1); final Button b2 = (Button)findViewById(R.id.but2); final Button b3 = (Button)findViewById(R.id.but3); b1.setOnClickListener(this); b2.setOnClickListener(this); b3.setOnClickListener(this); @Override public void onClick(View v){ switch (v.getId()){ case R.id.but1: txt.setText("this is button #1");break; case R.id.but2: txt.setText("this is button #2");break; case R.id.but3: txt.setText("this is button #3");break;}

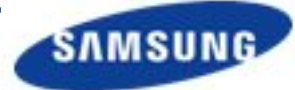

#### **ШКОЛА SAMSUNG**

## Задание

Создайте активность со следующими элементами: - полями ввода логина и пароля: они должны задаваться в коде в виде констант и содержать подсказку (hint); - кнопкой «Вход»; - текстовым полем, отображающим верно ли введен пароль: если верно, то вывести зеленым цветом «Верно», если не верно красным «Вы ошиблись в логине или пароле», при этом поля ввода очищаются.

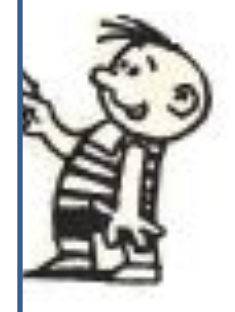

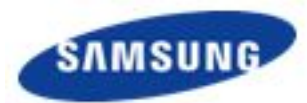